## **Download and Installation Instructions for OverDrive® Media Console™ for iPhone®, iPod touch®, and iPad®**

To download OverDrive eBooks (ePUB editions) from the Lackawanna County Library System collection on your iPhone®, iPod touch®, and iPad®, you will need to download the OverDrive® Media Console™ App.

You can download this application via iTunes on your computer or the App Store on your device.

- 1. In the App Store, search for "OverDrive Media Console."
- 2. Select and download the "Overdrive Media Console."
- 3. You are prompted to sign in to the iTunes Store and/or enter your Apple ID and Password.
- 4. When the download is complete the application will display on your device's screen or in the 'Apps' section of iTunes.
- 5. Connect your iPod touch®, iPhone® or iPad™ to your computer until iTunes syncs your device and installs OverDrive Media Console if you downloaded in iTunes.
- 6. Disconnect your device. OverDrive Media Console is installed.

To Download an eBook via the OverDrive Media Console:

- 1. Open the Overdrive Media Console app.
- 2. Click top right hand corner of screen "Get Books +"
- 3. Click "Add a Library +" and search for Lackawanna County Library System or by zip code. This is a onetime step.
- 4. After you add or select the Lackawanna County Library System, you will be taken to the library's Digital Collection.
- 5. You can now browse the collection, add Add Adobe EPUB books to your eCart and follow the steps to check out.
- 6. Once the book downloads to your device, you can start reading.

You can also use the Amazon Kindle App to download Kindle books.

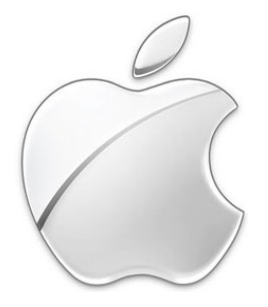

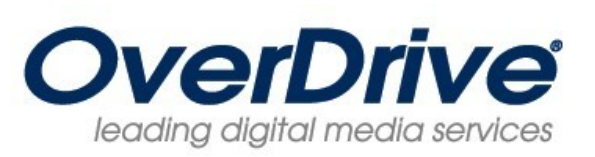

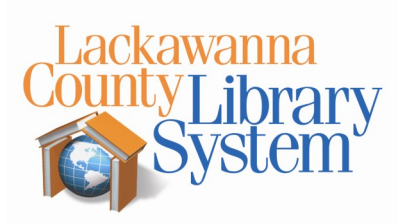